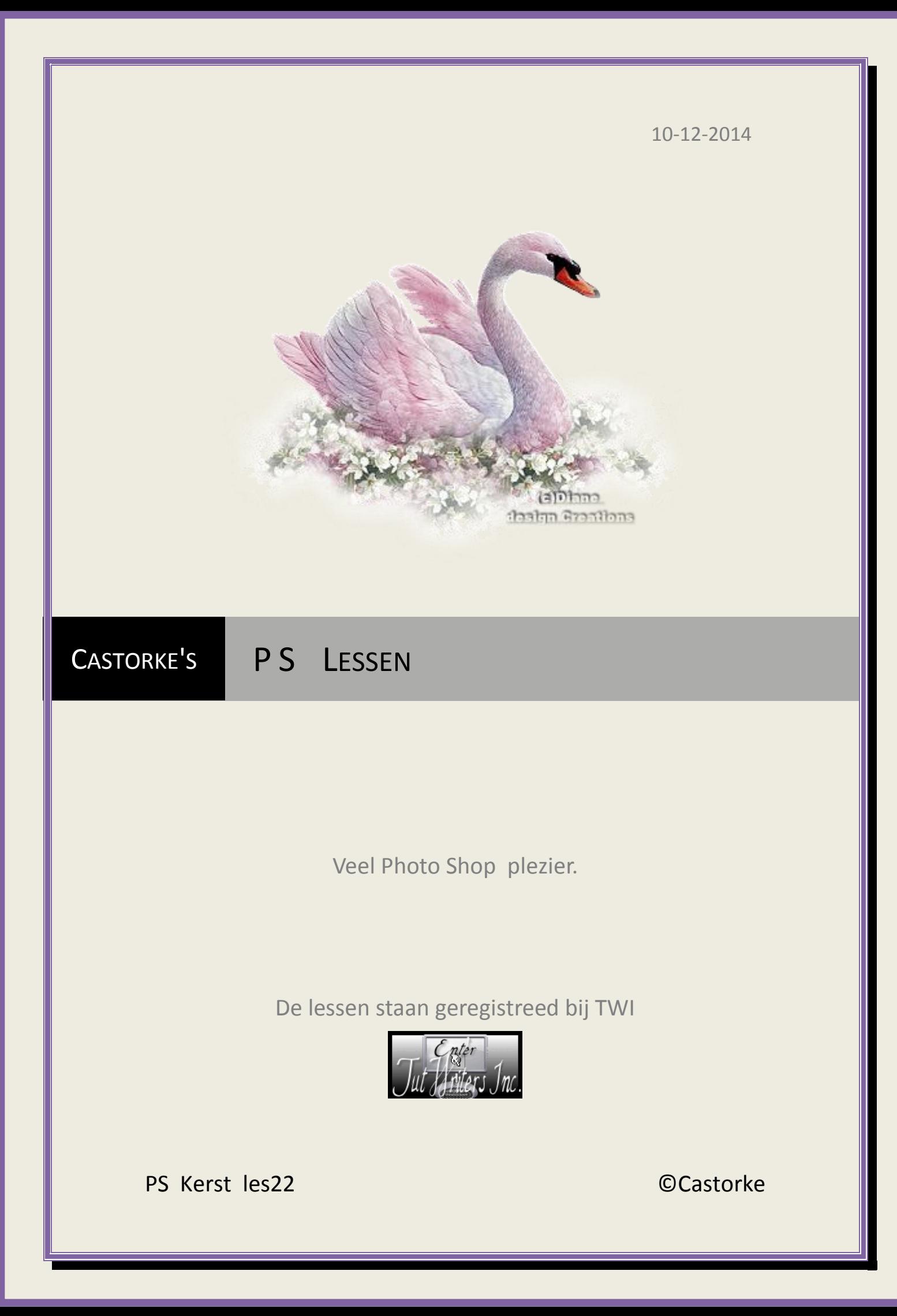

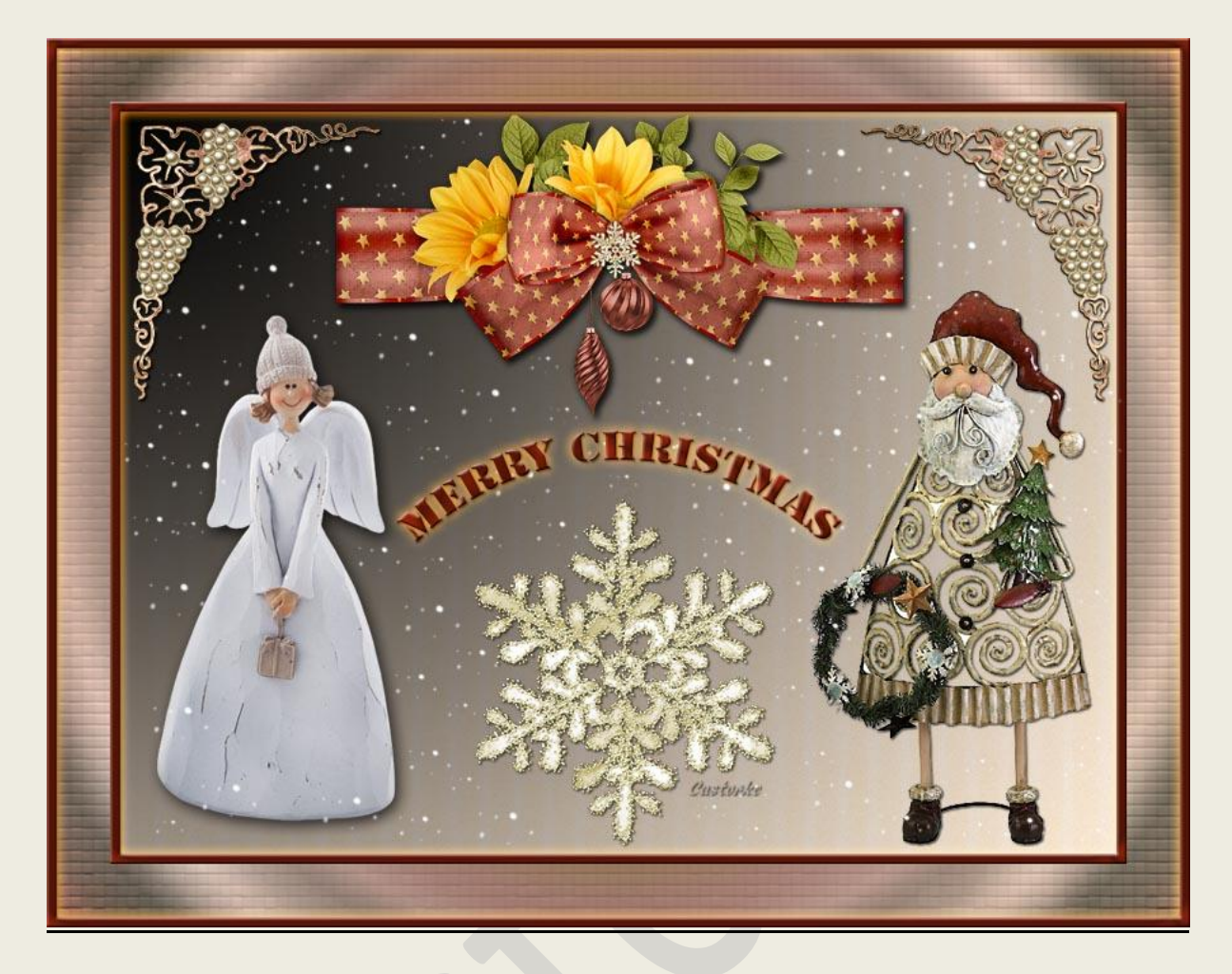

# **PS - Kerst - Les 22**

Is door mezelf gemaakt met CS6 kan best met een ander PS programma gemaakt worden. Iedere gelijkenis berust op louter toeval.

> **Materiaal: Tubes: MC, tatie en scrapkit.** Patroon, Brush en verloop

> > **Credits vind j[e hier.](http://www.castorke.be/credits.html)**

**Met dank aan de tubeuses. Met dank voor de credits.**

**Respecteer hun werk, gelieve dan ook niets aan de tubes en de bestandsnaam te veranderen.** De credits behoren tot de originele Artist of maker.

**Zonder hen was deze les niet tot stand gekomen.**

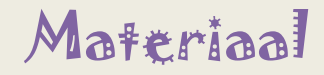

http://www.castorke.be/tutorial\_PS/kerst/tut\_ps\_kerst.html Pagina **2** van **7**

- 1. Patroon, Brush en verloop plaats je in het programma door op ierdere icoon te dubbelklikken.
- 2. CTRL + N (Bestand/nieuw....) 800 px X 600 px , wit
- 3. CTRL + SHIFT+ N
- 4. Vul met radiaal verloop voorgrond naar achtergrond. VG-kleur zwart, AG-kleur wit. Trek van links boven naar rechts onder.
- 5. Laagstijl: Patroonbedekking. Zoek het patroon Goud velijn De overvloeimodus op vermenigvuldigen.
- 6. Open 1 (5) CTRL + A, CTRL +C, ga naar je werk, CTRL +V CTRL + T transformeer naar 45%
- 7. Laagstijl: Slagschaduw:

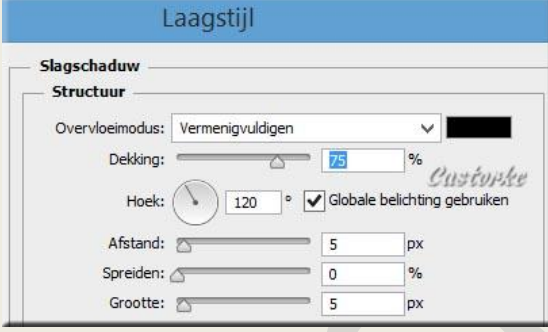

Schuif naar boven een beetje van de rand.

- 8. Activeer het verplaats gereedschap, CTRL + A, klik op Horizontale middelpunten uitlijnen. Staat het mooi in het midden. Deselecteer.
- 9. Open MC kerstdecoratie Verwijder het logo. CTRL + A, CTRL +C, ga naar je werk, CTRL +V CTRL + T transformeer naar 65%
- 10. Laagstijl: Slagschaduw:

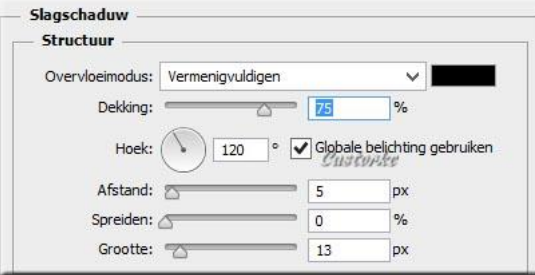

11. Open 2a

CTRL + A, CTRL +C, ga naar je werk, CTRL +V CTRL + T transformeer naar 55%

http://www.castorke.be/tutorial\_PS/kerst/tut\_ps\_kerst.html Pagina **3** van **7**

### ps\_kerst\_les22 ©Castorke 10/12/2014 10/12/2014

- 12. Laagstijl: Slagschaduw: vermenigvuldigen, dekking 75, afstand 1, grootte 1
- 13. Open 1 (2) CTRL + A, CTRL +C, ga naar je werk, CTRL +V CTRL + T transformeer naar 55%
- 14. Laagstijl: Slagschaduw: vermenigvuldigen, dekking 75, afstand 1, grootte 2
- 15. Schuif naar beneden en centreer zoals beschreven in punt 8
- 16. CTRL + SHIFT+ N (nieuwe laag) Vul met wit.
- 17. Bewerken / omlijnen 15 px, kleur #a1260b, midden. Tik met toverstaf in het witte gedeelte, druk delete.
- 18. Selecteren/ Deselecteer.
- 19. Pas de volgende laagstijlen toe:

Schuine kant en reliëf: Laagstijl Schuine kant en reliëf Structuur Stijl: Schuine kant binnen v Techniek: Vloeiend  $=$   $\boxed{100}$ Diepte: Richting: Omhoog Omlaag  $=$   $\boxed{1}$ Formaat:  $\triangle$ Zachter maken:  $\sqrt{ }$  $=$  0 px Schaduw  $\boxed{120}$   $\rule{0pt}{0pt}$   $\boxed{0}$ Hoek: Globale belichting gebruiken  $\frac{1}{30}$   $\circ$ Hoogte: Glanscontour: Anti-aliased Modus markeren: Bleken Dekking:  $=$  75  $\alpha$ 

Satiin:

Schaduwmodus: Vermenigvuldigen Dekking: 75

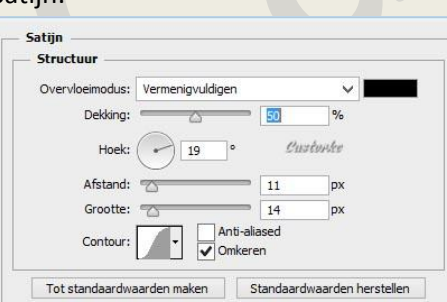

Tot standaardwaarden maken Standaardwaarden herstellen

 $\%$ 

Gloed buiten: kleur #ec8400

### ps\_kerst\_les22 ©Castorke 10/12/2014

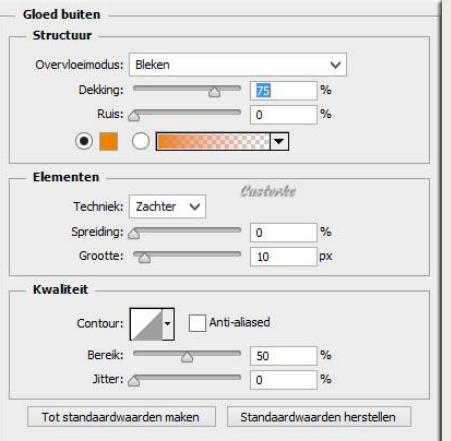

### Slagschaduw:

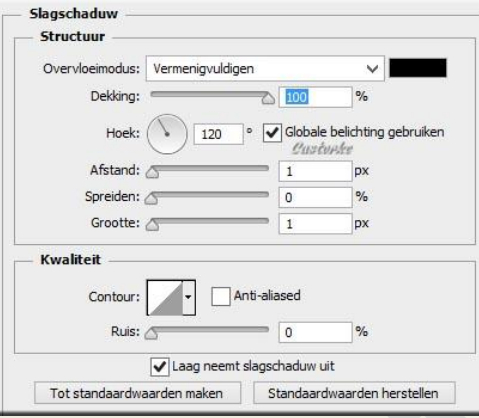

Noem deze laag kader.

- 20. CTRL + SHIFT+ N (nieuwe laag)
- 21. Activeer je penseel sampled brush 38. grootte 45 - kleur wit Stempel nu je sneeuw. Verander tussendoor de grootte van de sneeuw.
- 22. Open tubtatie\_corner110609054110700993

Verwijder de naam. CTRL + A, CTRL + C, ga naar je werk, CTRL + V CTRL + T transformeer naar 75% Plaats in de linker boven hoek. Laagstijl: Slagschaduw: vermenigvuldigen, dekking 75, afstand 1, grootte 1

- 23. Dupliceer de laag
- 24. Bewerken/ transformatie/ Horizontaal omkeren.
- 25. Activeer het verplaatsgereedschap. Druk op het rechter pijltje van het kompas van je toetsenbord, houd ingedrukt tot het op zijn plaats staat (rechter boven hoek) zie origineel.
- 26. Schrijf je tekst, heb het font Stencil STD gebruikt, grootte 30, kleur rood(a1260b), Verdraaiende tekst maken: boog, buigen +50, Horizontaal. Centreer horizontale middelpunten uitlijnen.

http://www.castorke.be/tutorial\_PS/kerst/tut\_ps\_kerst.html Pagina **5** van **7**

Kopieer de laagstijl van de kader. Ga terug naar je tekst en laagstijl plakken.

- 27. CTRL + A (alles selecteren)
- 28. SHIFT + CTRL + C (Bewerken/ verenigd kopiëren).
- 29. Deselecteer.
- 30. Afbeelding/ canvasgrootte/ breedte 100, hoogte 100, relatief aanvinken, kleur wit.
- 31. CTRL + SHIFT+ N (nieuwe laag)
- 32. CTRL + V (plakken)
- 33. Noem deze laag samengevoegd.
- 34. Dupliceer de laag
- 35. Activeer de laag samengevoegd. Activeer je transformeer gereedschap en maak deze laag zo groot als je canvas (je werkje)
- 36. Filter/ vervagen/ oppervlak vervagen straal 80, drempel 255
- 37. Filter/ Structuur/ lappendeken Grootte vierkant 4, Reliëf 8
- 38. CTRL + SHIFT+ N (nieuwe laag) Vul met verloop les22\_k\_ps (zit in je materiaal) Trek vanuit het midden naar de rechter boven hoek. Dekking op 65
- 39. CTRL + SHIFT+ N (nieuwe laag) Vul met hetzelfde verloop maar trek vanuit het midden horizontaal naar de rechter zijkant. Dekking op 40
- 40. Bewerken / omlijnen 15 px, kleur #a1260b, midden. Tik met toverstaf in het witte gedeelte, druk delete.
- 41. Selecteren/ Deselecteer.
- 42. Laagstijl plakken (zit nog in het geheugen). Zit het er bij jou niet meer in het is dezelfde laagstijl als bij de laag kader.
- 43. Plaats je naam of watermerk.
- 44. Opslaan als .jpg

Zo dat was het ik hoop dat je er van genoten hebt.

Ben benieuwd naar je werk. Stuur het me in originele grootte.

## **Plaats ik het bij de andere werkjes.** [Hier](http://www.castorke.be/tutorial_PS/kerst/les22/ps_k_les22_werkjes.html)

Vermeld wel je naam, het lesnummer, titel. Succes !

Vraagjes mag je me altijd [mailen....](mailto:castorke5les@gmail.com?subject=PS_div_les28) 

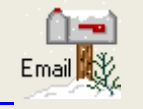

ps\_kerst\_les22 10/12/2014

Het is verboden deze les geheel of gedeeltelijk te kopiëren. De lessen staan geregistreed bij TWI

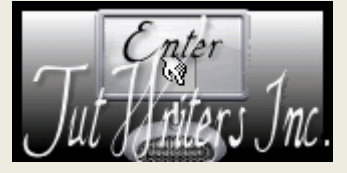

\*\*\*\*\*\*\*\*